Open Photo Story.

Choose begin a new story and click next.

Click on the "Import Pictures" button.

You will need to remember where you stored the pictures.

Click on the pictures that you want to add to your photo story. If you want to add more than one picture from a particular folder use ctrl-click. Then click ok. Continue to add pictures until you have them all imported.

## The Import Window

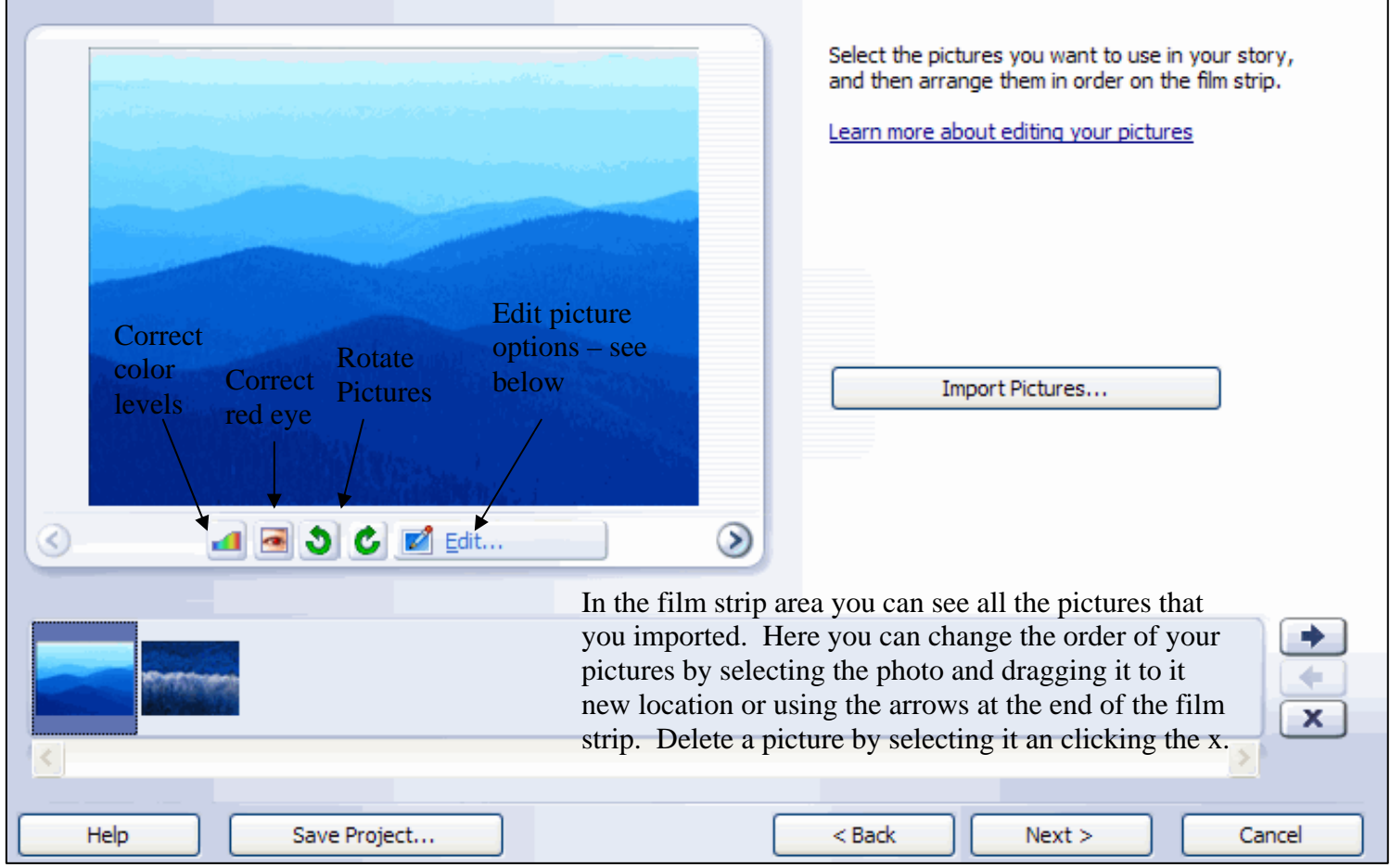

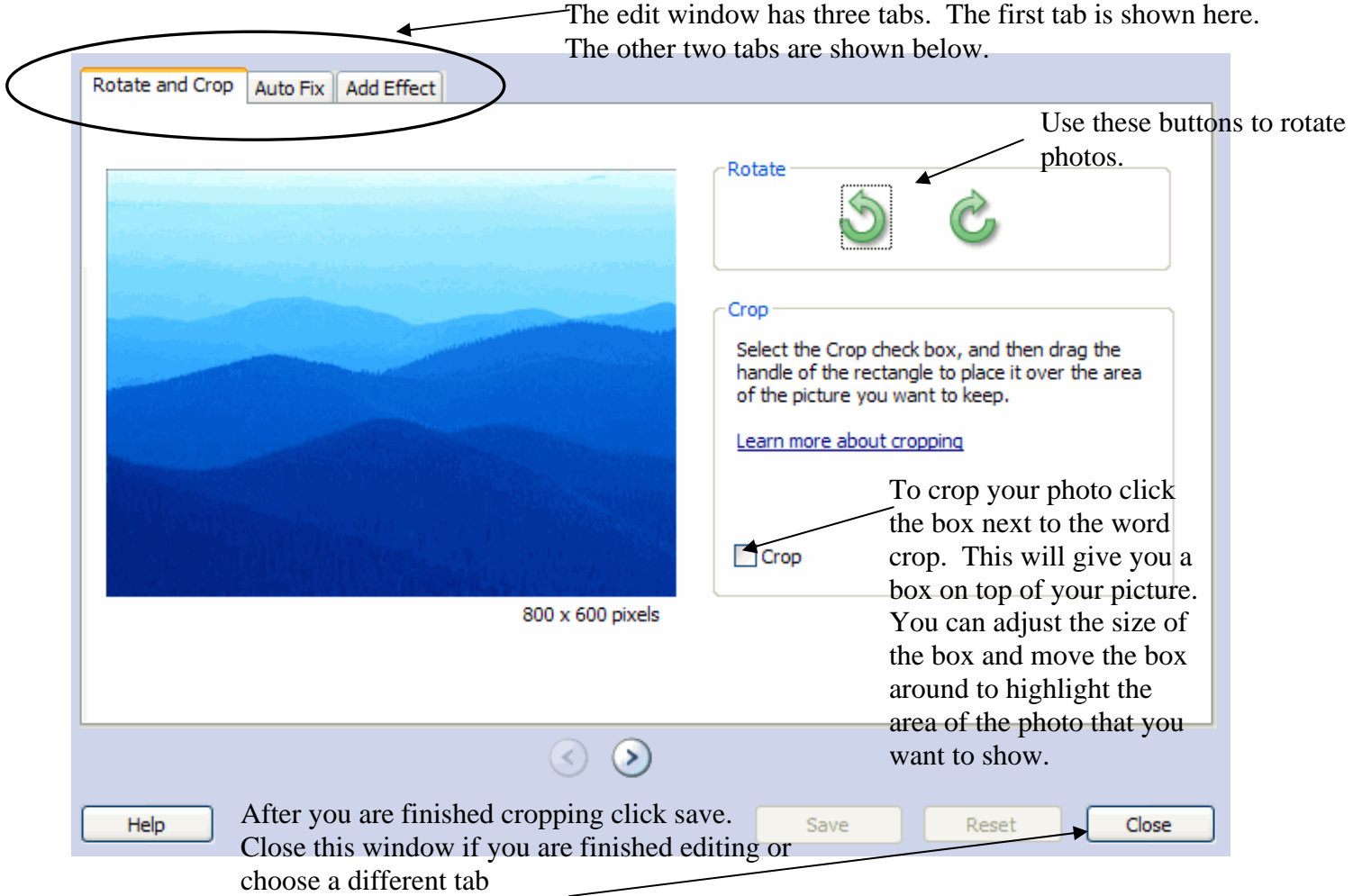

Here are the options to choose from in the auto fix tab.

Here are the options in the add effect tab.

Select an effect to apply to this picture.

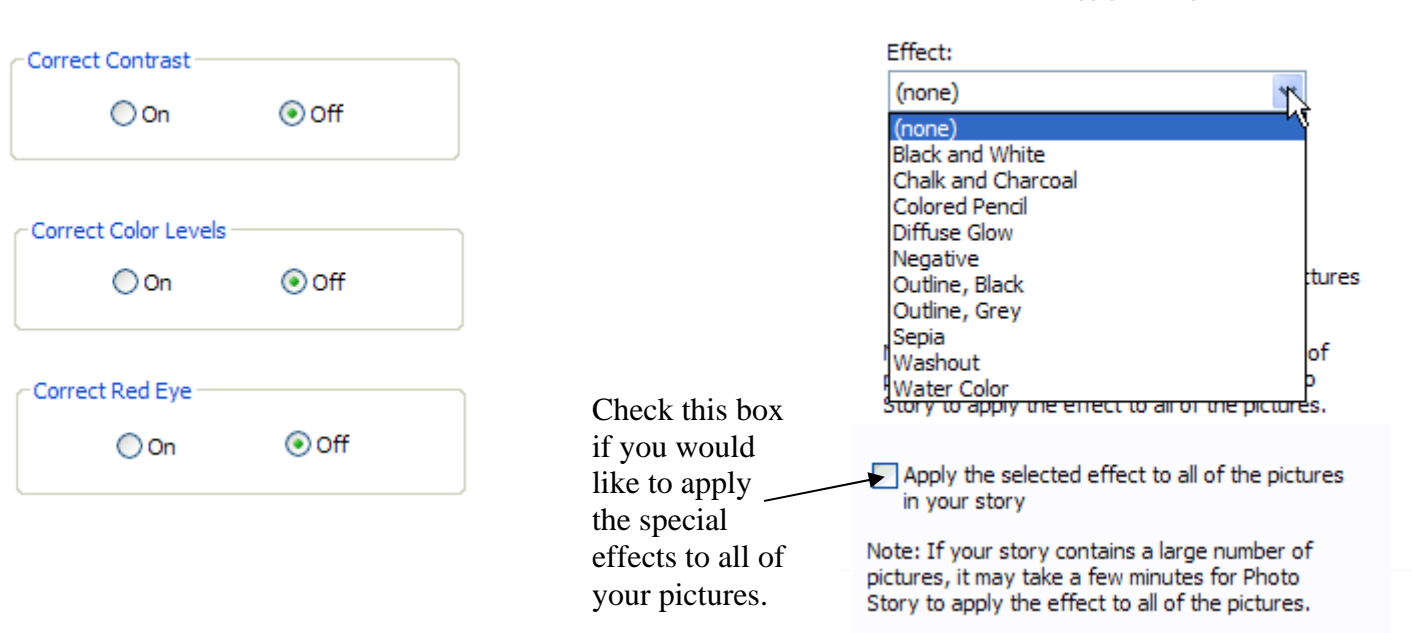

When you are finished importing and editing your pictures click the next button.

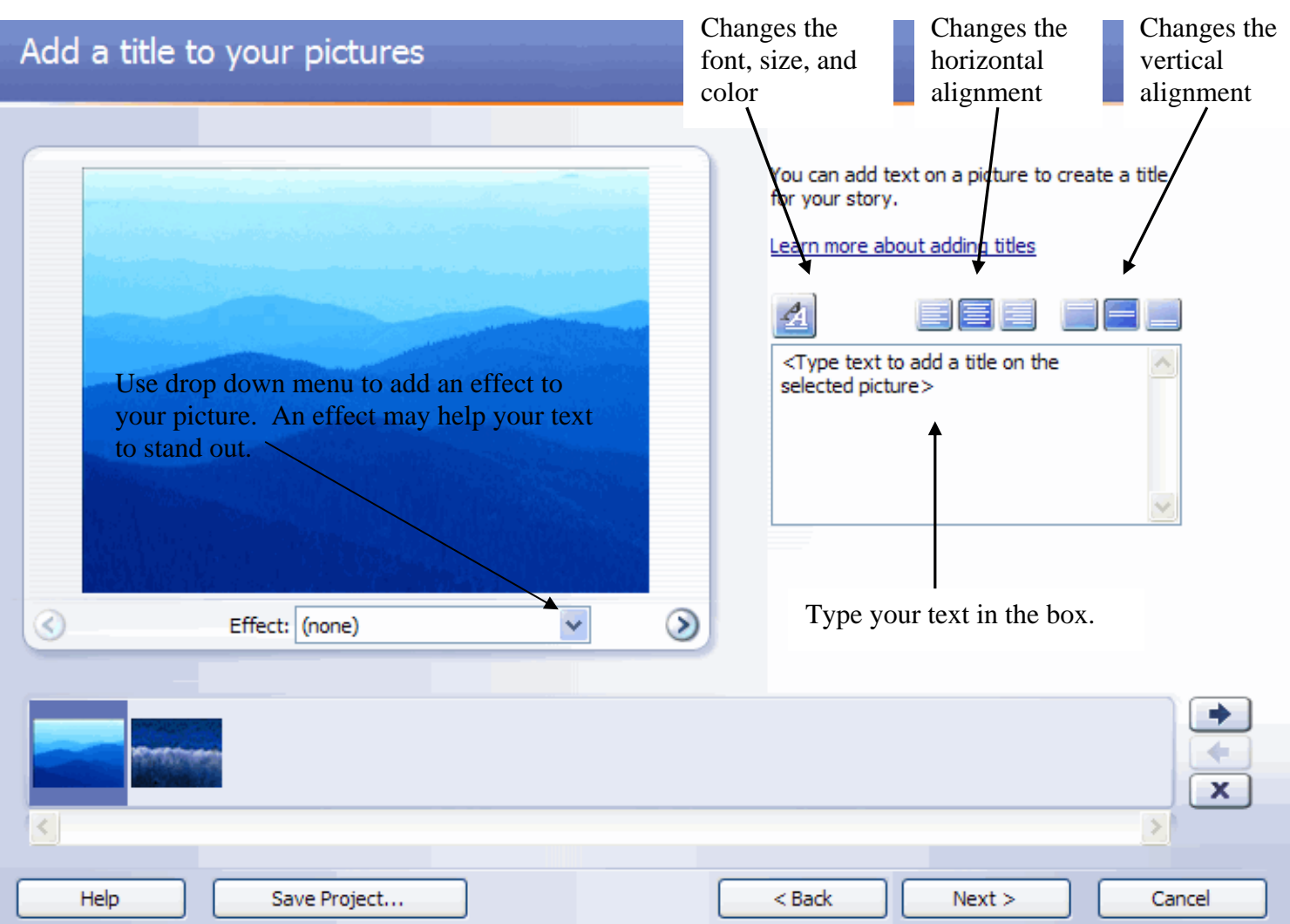

Next you will come to the Add Title Screen. Here you can add titles and words to your pictures. You can also add an effect to your picture on this screen. **Be sure to select the picture in the film strip that you want to add the text to.** 

When you are finished adding titles to your pictures click the next button.

This screen will allow you to add narration to your pictures. You can also customize the motion of the pictures. Be sure to select the picture from the film strip that you want to add narration to. You will need a microphone to record the narration.

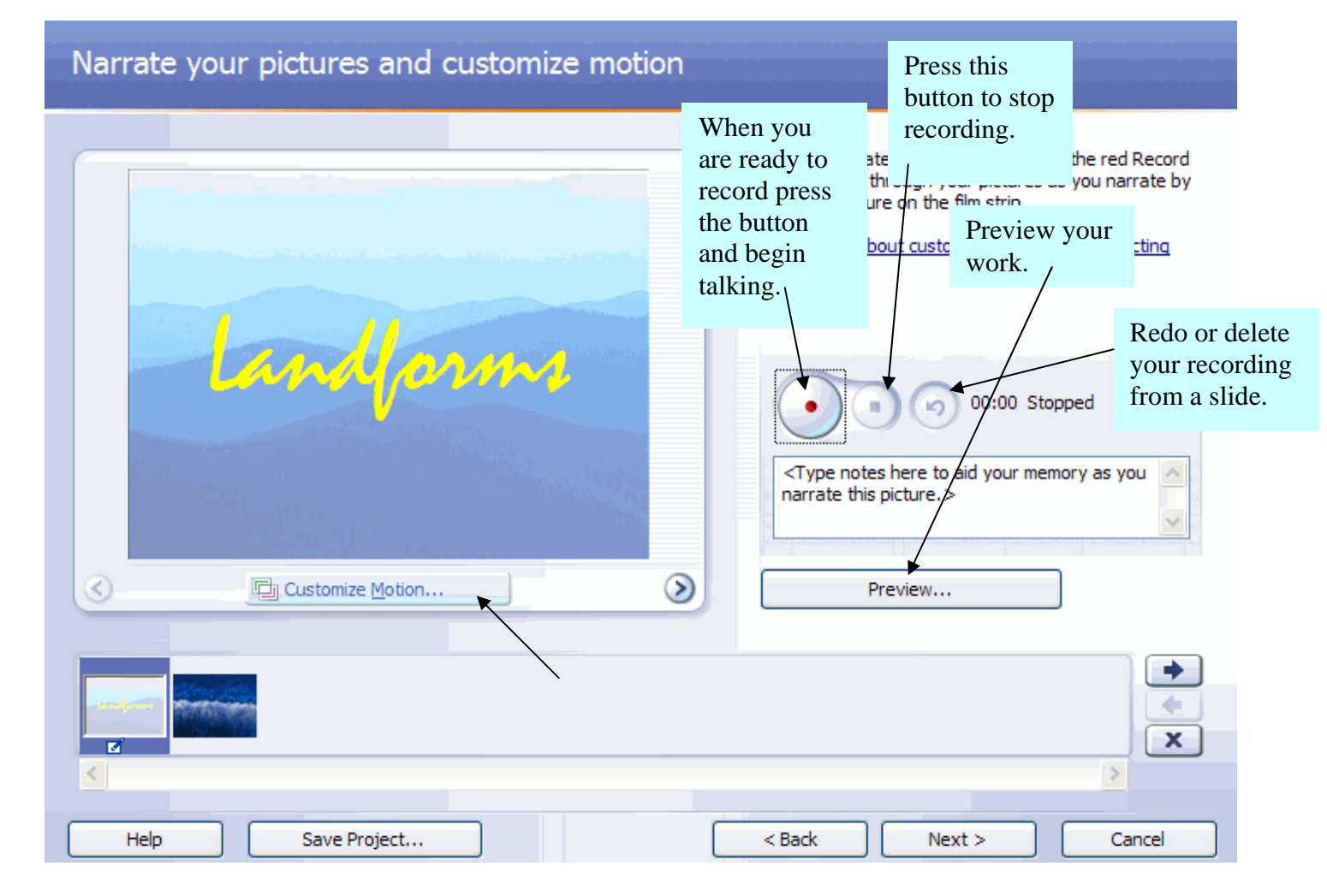

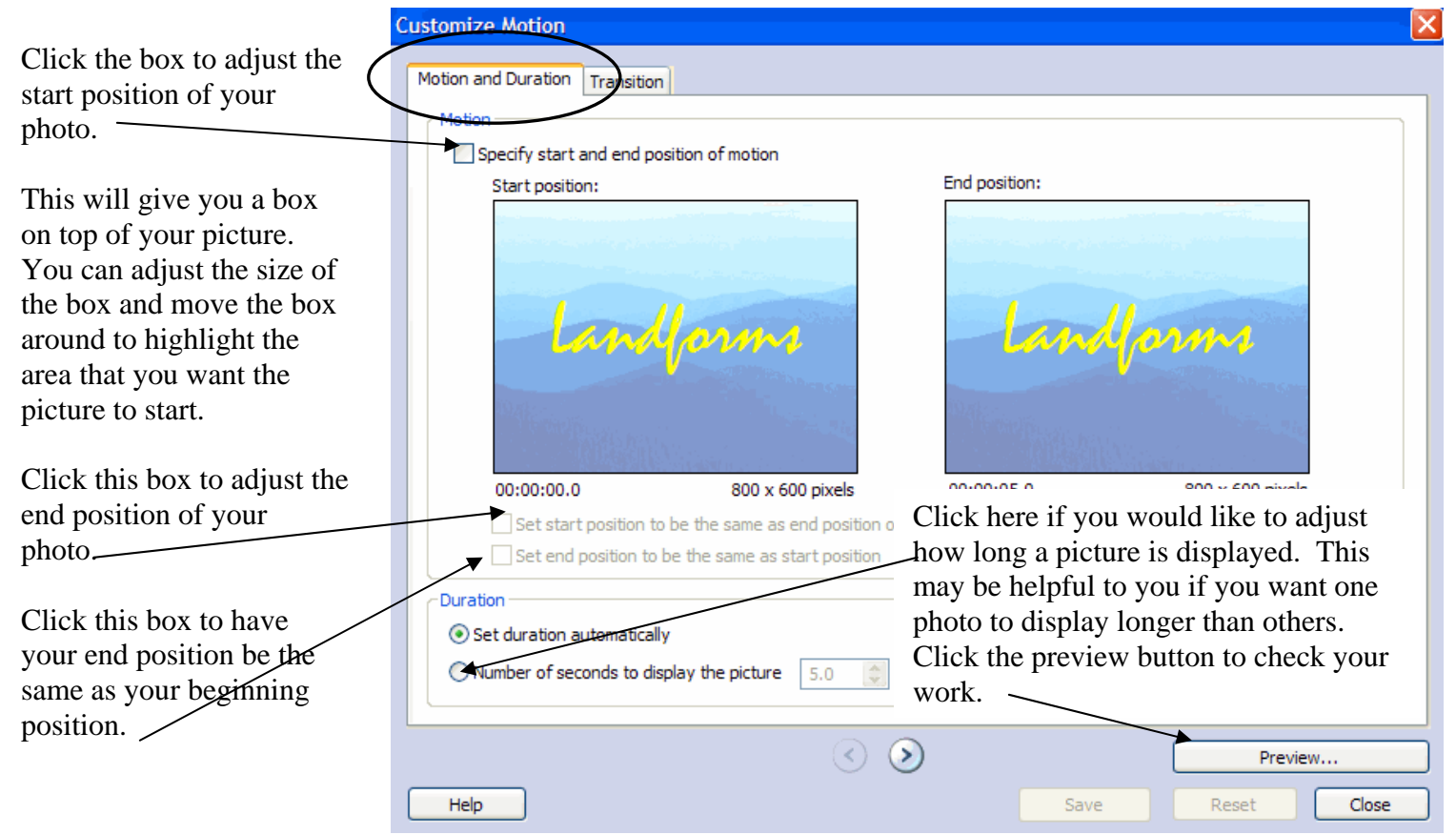

In the transition tab of the Customize Motion Window, you can add transitions between you photos. **Be sure that there is a check in this box before you begin.**

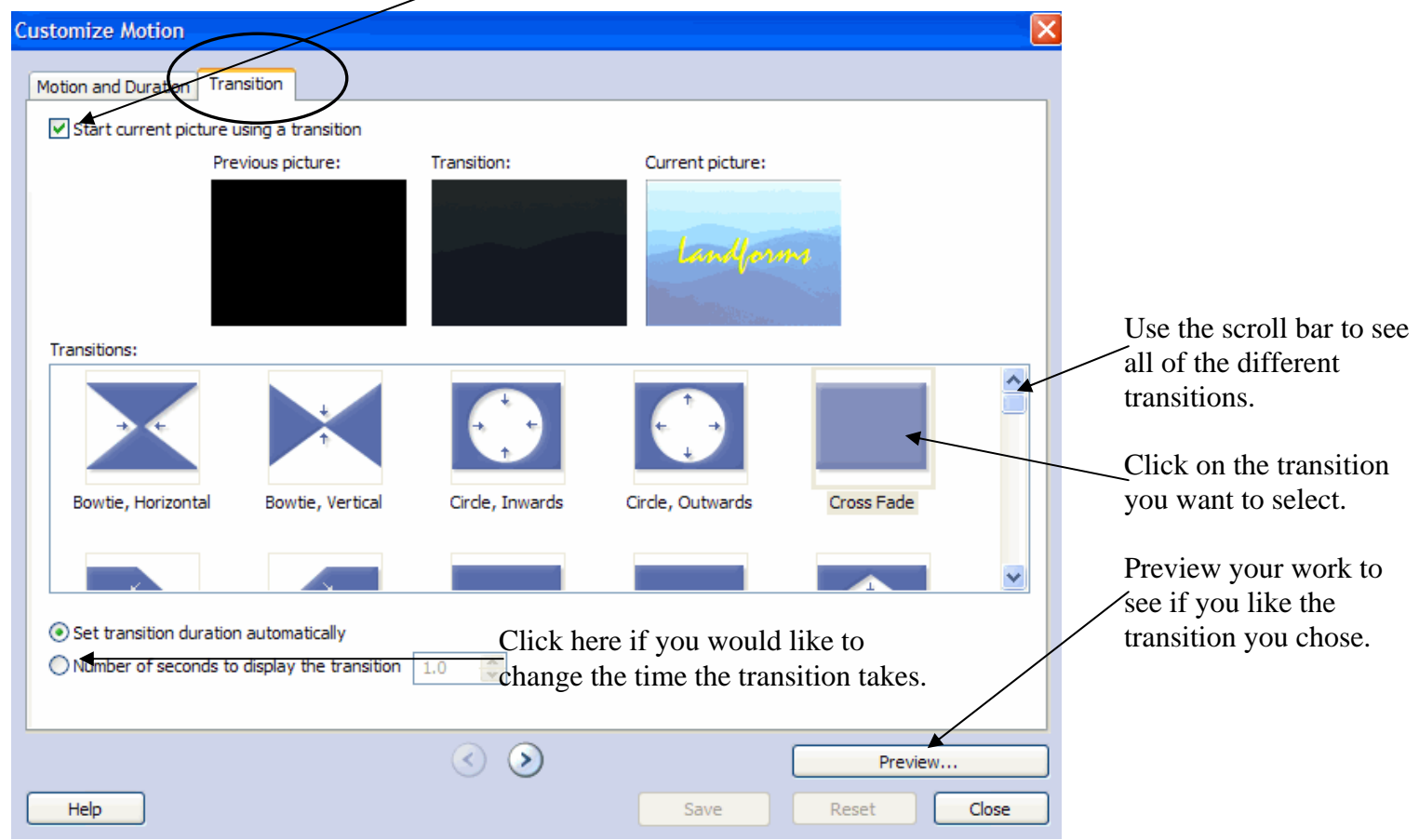

When you are finished narrating your pictures and creating your custom motion click the next button.

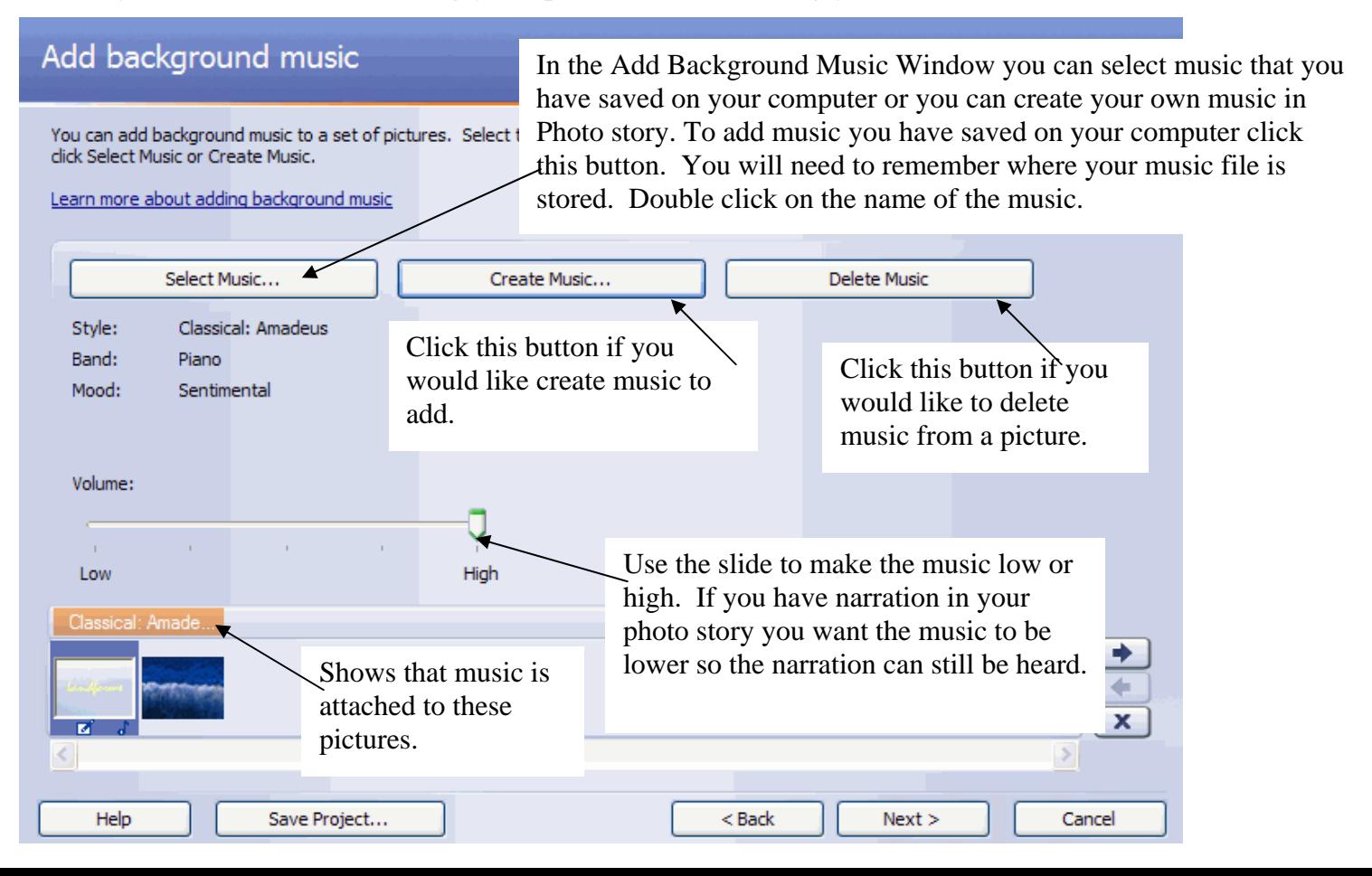

When you click on create your own music. This window will open.

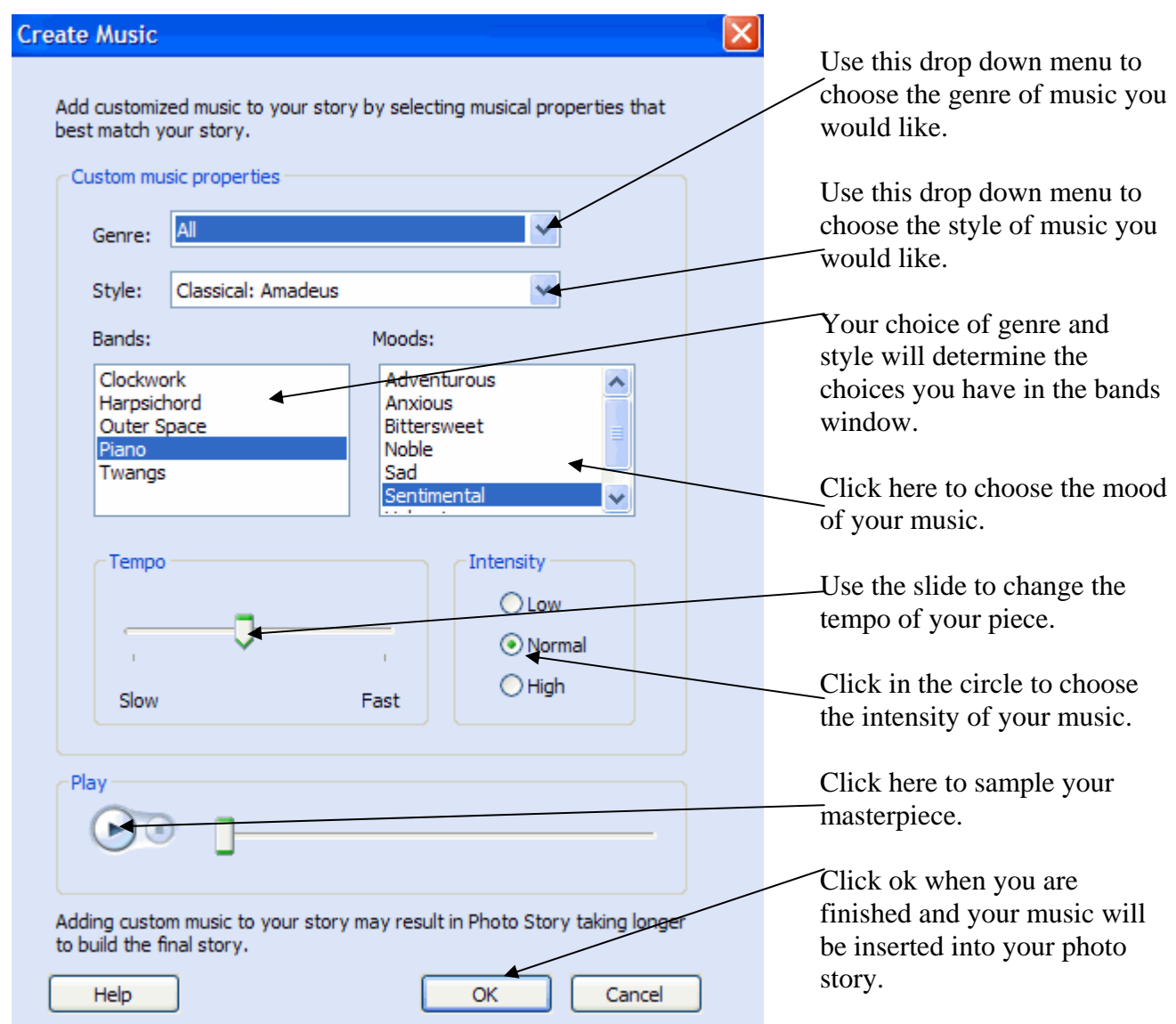

You can add different music to each picture or you can select or create music that will play over some or all of your pictures.

When you are finished adding music to your pictures click the next button.

The last part to creating your photo story is to save the project and to save the photo story to a movie. You can save the photo story project at any time through the creation process. A photo story project can only be opened with the photo story program. A photo story project can be edited over and over again. A photo story movie can not be edit. You can play the photo story movie on any computer that has Windows Media Player. This is free software that can be downloaded from the internet.

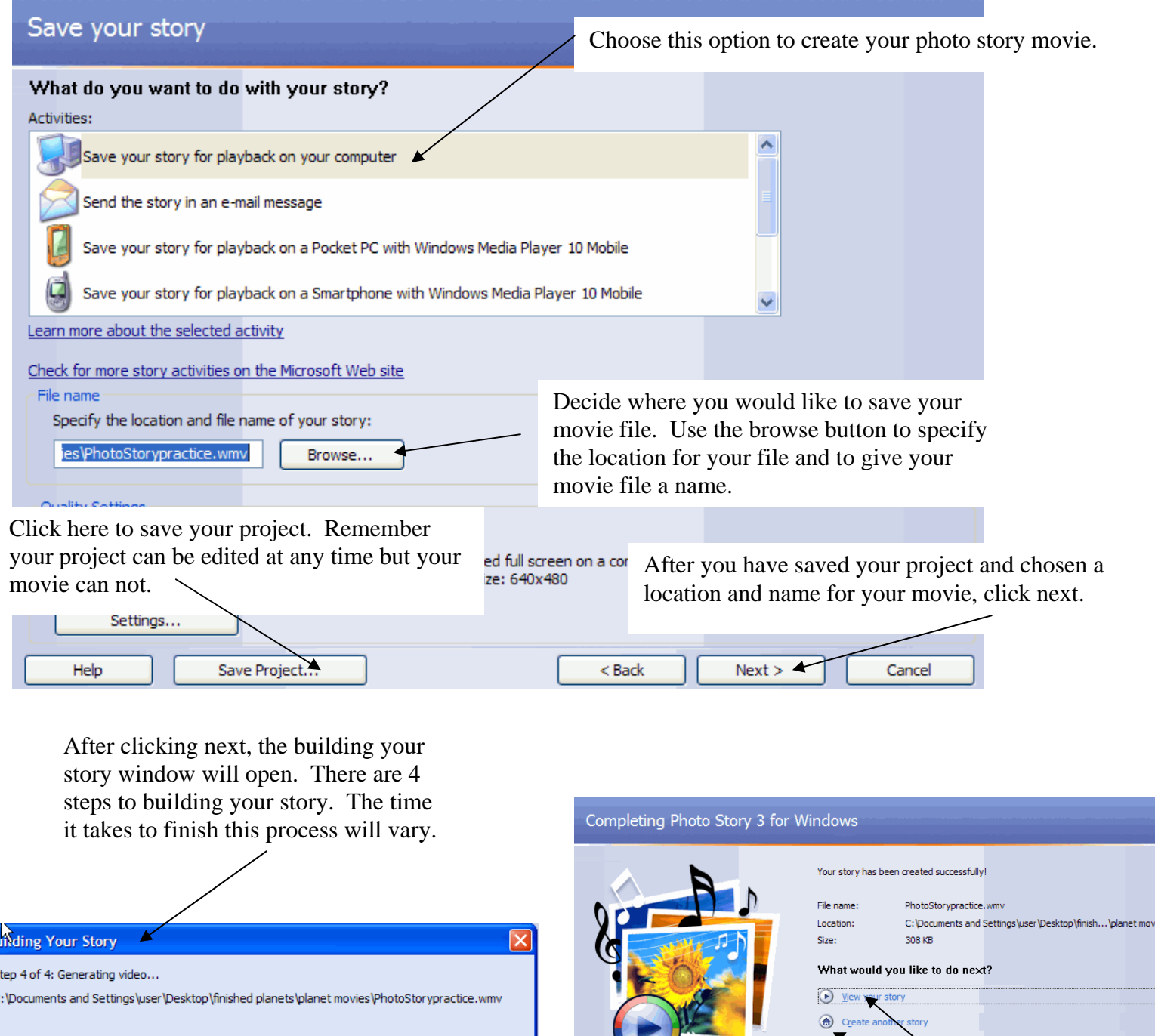

ls.  $\mathbf{c}$ 

Cancel

On the last window you can choose to view your story, create a new one, or exit. If you have not saved your project you can do that here.

 $\sum_{\text{Exit}}$ 

 $Cance$ 

 $<sub>Back</sub>$ </sub>

Save Project.

 $He$